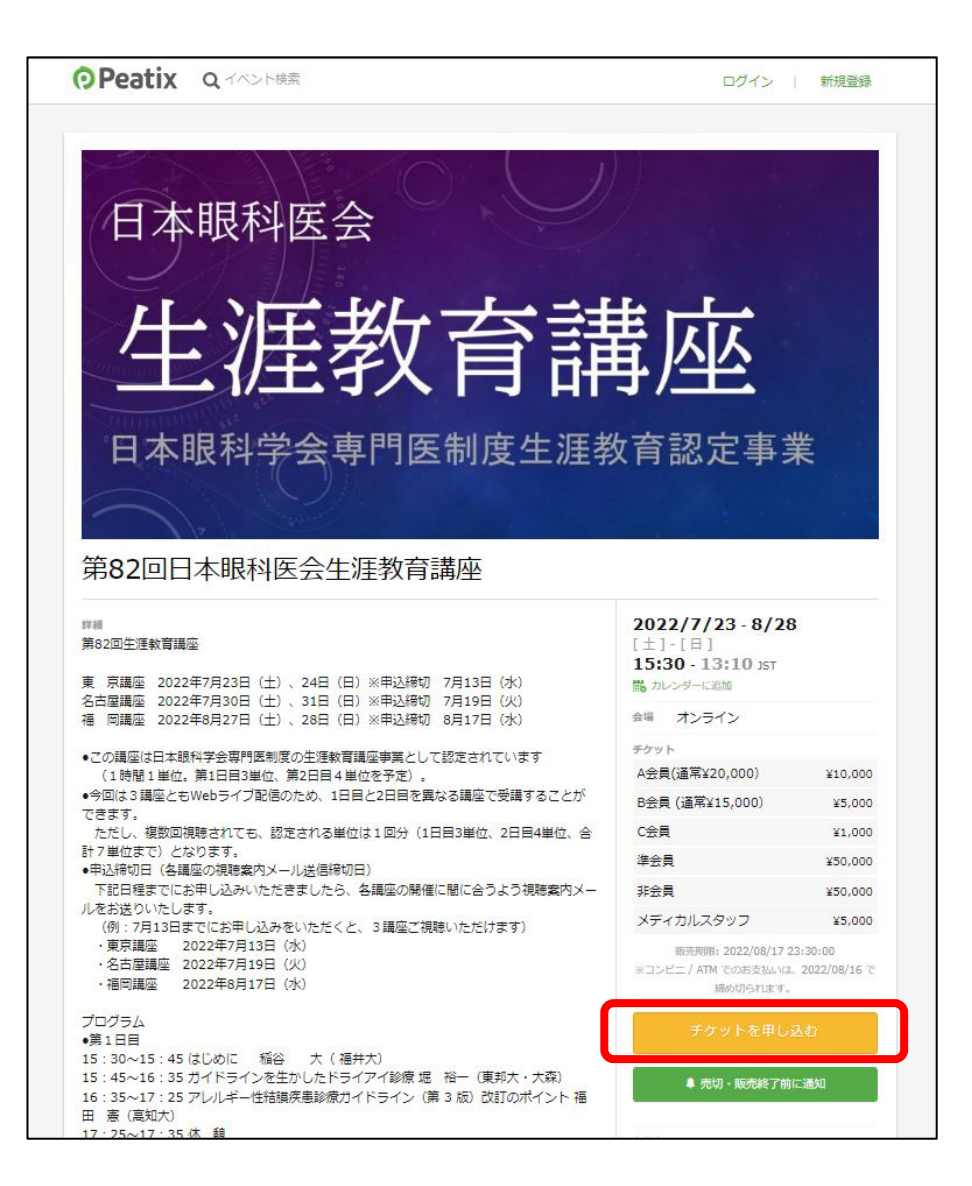

#### **【手順1】**

**Peatixの対象講座のページを開き、 右側の「チケットを申し込む」をクリックします。**

**■「第82回日本眼科医会生涯教育講座」の Peatixお申込みページはこちらとなります。**

**<https://peatix.com/event/3202336/view>**

**1**

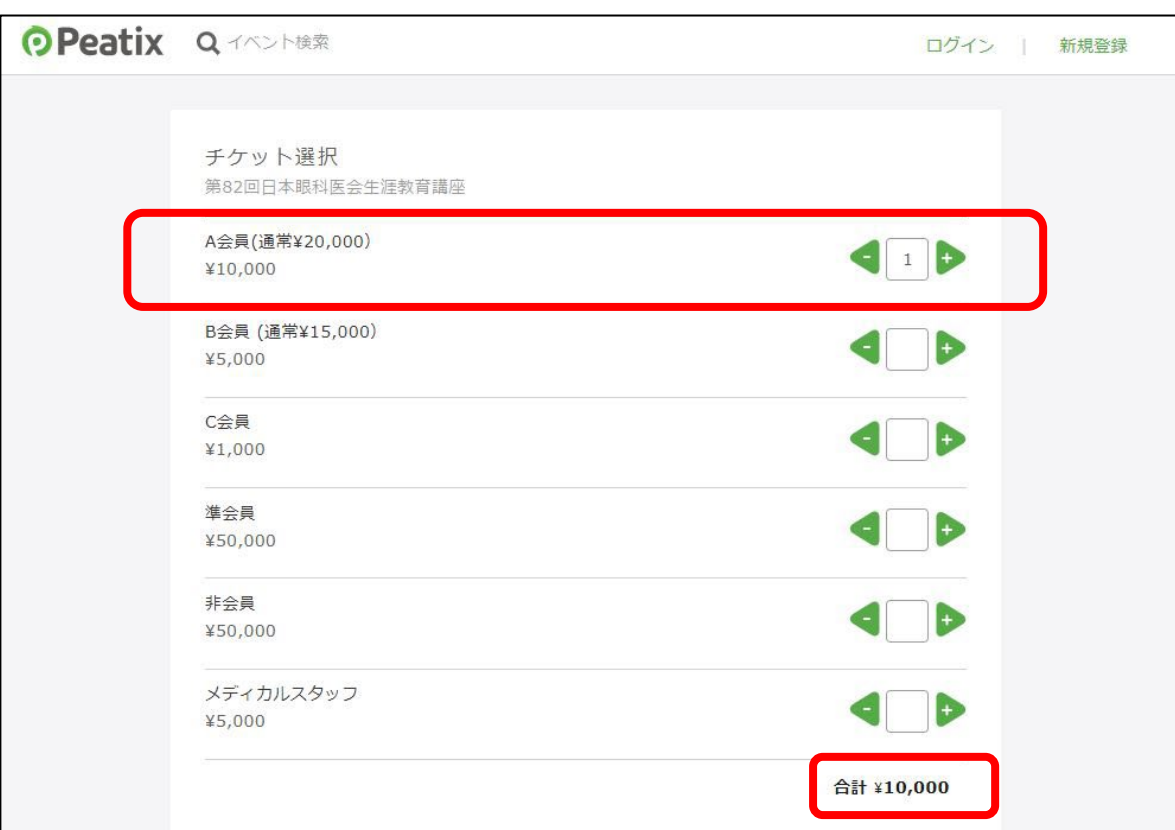

#### **(例) A会員のチケットを1枚購入したい場合**

**【手順2】**

**チケット選択の画面で購入したいチケットを確認し、 「 」のボタンをクリックして購入枚数を入力します。**

**チケット枚数の入力が終わると右下に合計金額が 表示されます。**

**※もし枚数を減らしたい場合は「 」の ボタンをクリックすると減らすことができます。**

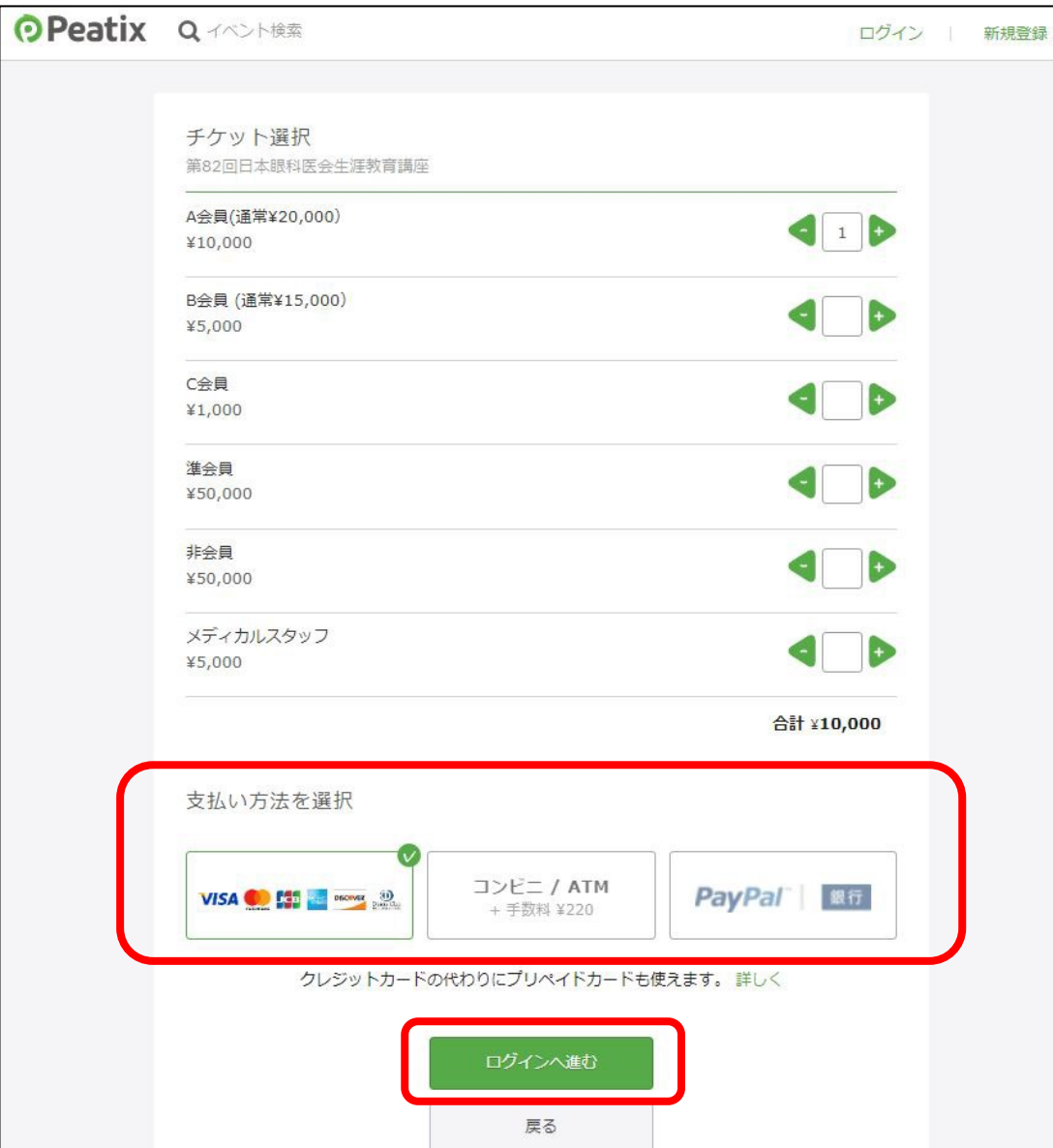

#### **【手順3】**

#### **支払方法を選択します。**

**ご希望の決済方法をクリックし、 「ログインへ進む」をクリックします。**

**決済方法は、以下の3つとなります。**

**■クレジットカード ■コンビニ/ATM ■PayPal**

**※「各決済方法の詳細」は4ぺージをご覧ください。**

**※「コンビニ/ATM決済」の詳細は9ページをご覧ください。**

**※「はじめてPeatixでお申込みをされる方」は5ページをご覧ください。**

**※「Peatixアカウントをすでにお持ちの方」は8ページをご覧ください。**

#### **決済方法について**

**チケット代金のお支払いには、以下の決済方法をお使いいただけます。**

**■クレジットカード**

**VISA・MasterCard・JCB・AMEX・Discover・Diners Club・PayPal**

#### **■コンビニ**

**ローソン・ファミリーマート・ミニストップ・デイリーヤマザキ・セイコーマート ■ATM**

**Pay-easy・ゆうちょ銀行・ジャパンネット銀行・楽天銀行・じぶん銀行**

**コンビニ/ATM決済の詳細は、9ページをご覧ください。 なお、コンビニ/ATM払いでの購入については注文1件にあたり220円の手数料が発生いたします。**

#### **■Paypal**

**銀行振替でのお支払いも可能です。 「PayPal」を選択すると銀行登録画面に遷移するので、そちらから登録をお願いします。 すでにPayPalアカウントをお持ちの方は、ログイン後に銀行口座登録を行い、お支払いください。**

**決済方法に関する「Peatixヘルプページ」もあわせてご確認ください。 [有料チケット申し込みにはどのような支払い方法がありますか?](https://help-attendee.peatix.com/ja-JP/support/solutions/articles/44001821736-%E6%9C%89%E6%96%99%E3%83%81%E3%82%B1%E3%83%83%E3%83%88%E7%94%B3%E3%81%97%E8%BE%BC%E3%81%BF%E3%81%AB%E3%81%AF%E3%81%A9%E3%81%AE%E3%82%88%E3%81%86%E3%81%AA%E6%94%AF%E6%89%95%E3%81%84%E6%96%B9%E6%B3%95%E3%81%8C%E3%81%82%E3%82%8A%E3%81%BE%E3%81%99%E3%81%8B-) : Help attendee (peatix.com)**

**はじめてお申込みされる方**

**画面上部の「はじめてご利用の方は新規登録」をクリックします。**

**※「メールアドレスで新規登録する方法」と「SNSアカウントと連携し新規登録する方法」があります。 「メールアドレスで新規登録する方法」は、6ページをご覧ください。 「SNSアカウントと連携し新規登録する方法」は、7ページをご覧ください。**

**※今後Peatixにて他の講座をお申込みいただく際は、 同様のログイン情報でお申込みが可能となります。 ログイン情報は大切に保管をお願いいたします。**

**●ご登録メールアドレスについての注意事項** 

**お申し込み時のご登録に、 携帯電話用メールアドレスの使用は出来る限りご遠慮ください。 迷惑メール対策設定により、通知メールが受信出来ない場合があります。**

**使用される場合には、 必ず「@peatix.com」および「[syogai@staffroom.jp](mailto:syogai@staffroom.jp)」からの メールを受信できるよう設定してください。**

**電話会社によっては、ドメイン指定受信の他、 「転送メール・なりすましメール受信設定」の変更が必要になります。 詳細は各携帯電話会社のWebサイトにてご確認ください。**

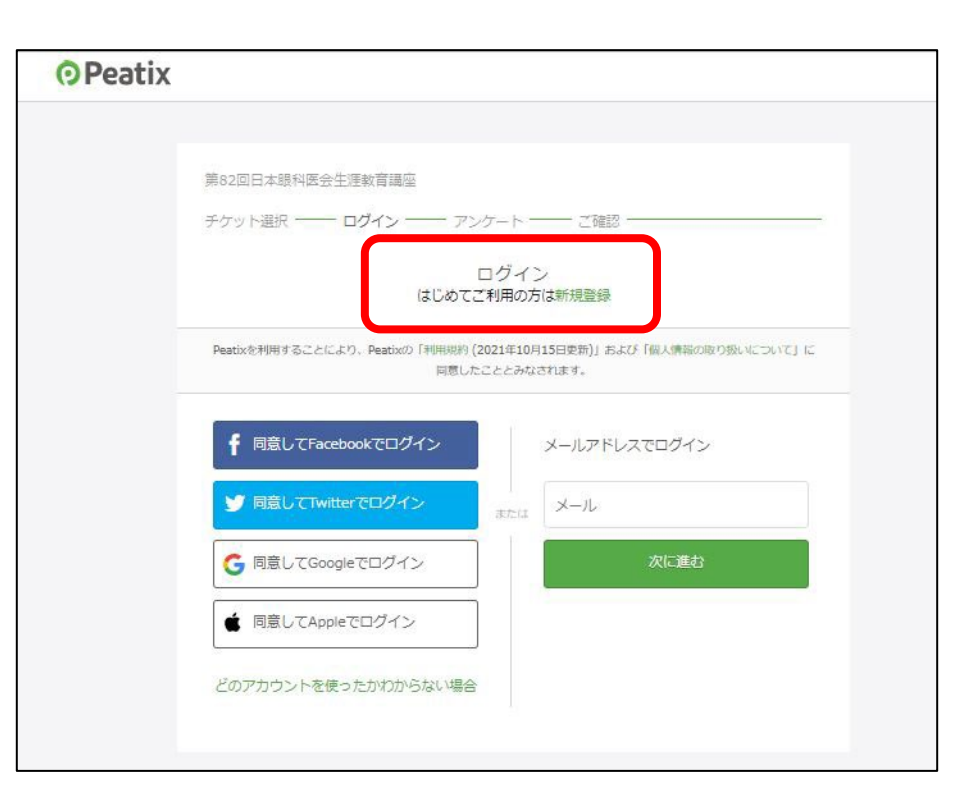

### **はじめてお申込みされる方**

#### **【メールアドレスで登録する場合】**

**画面に沿って必要項目を入力し、「同意して新規作成」をクリックします。 新規登録完了後、講座お申込み情報および請求先情報を入力し「確認画面へ進む」をクリックします。 確認画面で内容確認後、下段の「チケットを申し込む」をクリックし、申込み完了となります。 その後、画面に従ってお支払いの手続きをお願いいたします。**

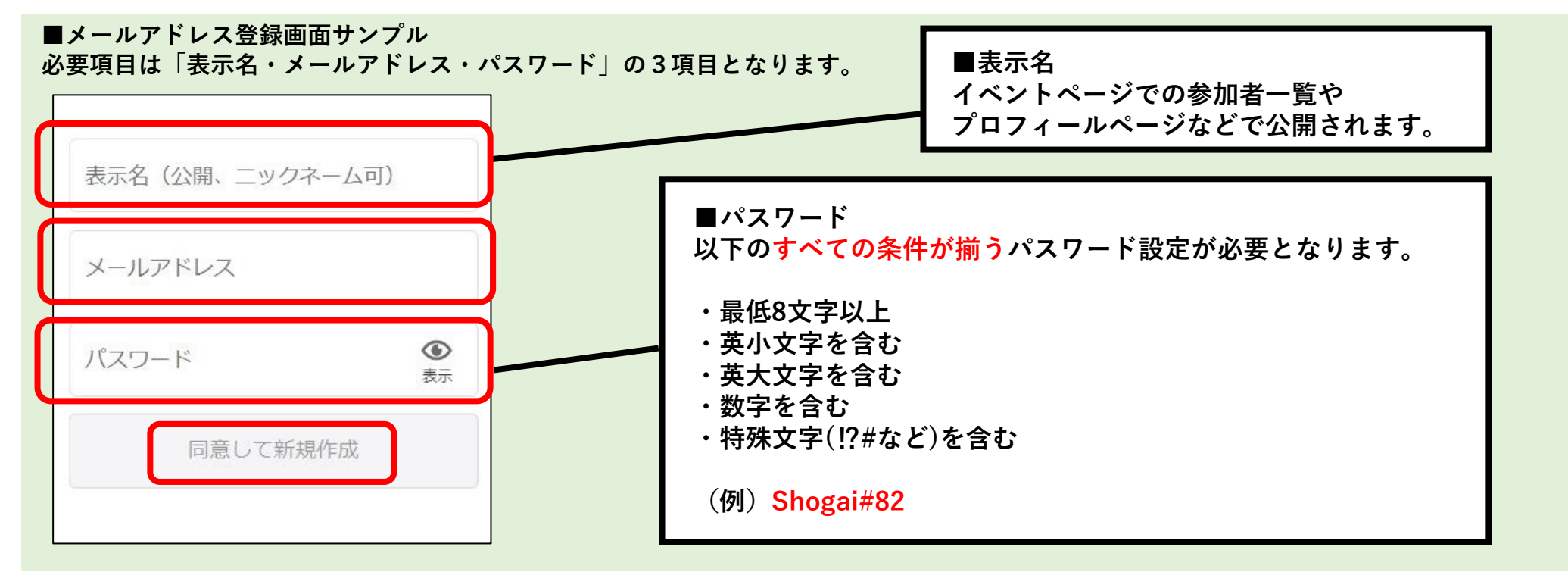

### **はじめてお申込みされる方**

**【Facebook/Twitter/Googleアカウント/AppleIDのいずれかで登録する場合】**

**ご希望の登録方法をクリックし、画面が切り替わったら、 画面に従って必要項目を入力し、SNS を連携してアカウントを作成します。 新規登録完了後、講座お申込み情報および請求先情報を入力し「確認画面へ進む」をクリックします。 確認画面で内容確認後、下段の「チケットを申し込む」をクリックし、申込み完了となります。**

#### **■各登録画面サンプル**

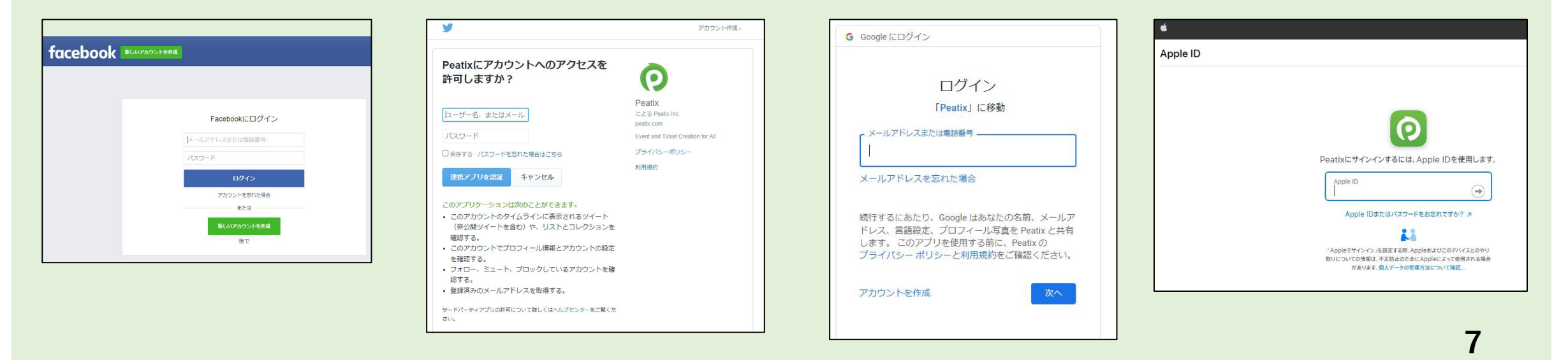

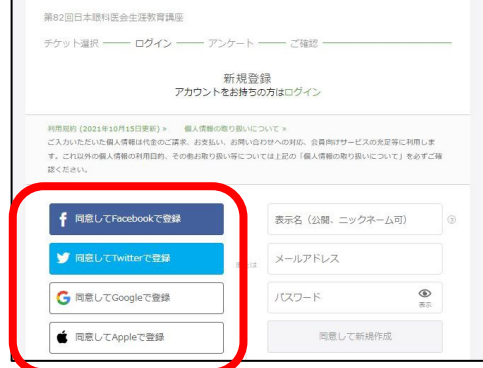

### **Peatixアカウントをすでにお持ちの方**

**ログイン完了後、講座お申込みの必要情報の入力および請求先情報を入力し、 「確認画面へ進む」をクリックします。**

**確認画面で内容の確認完了後、下段の「チケットを申し込む」をクリックし、申込み完了となります。**

**その後、画面に従ってお支払いの手続きをお願いいたします。**

**※「パスワードをお忘れの場合」は以下のURLより「パスワードの再設定」をお願いいたします。**

**[https://peatix.com/user/forgot\\_password](https://peatix.com/user/forgot_password)**

**※「パスワードの再設定メールが届かない場合」は以下のURLをご確認ください。**

**<https://help-attendee.peatix.com/ja-JP/support/solutions/articles/44002313536>**

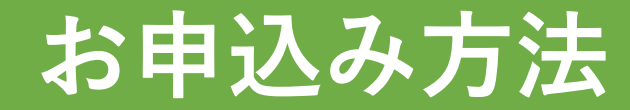

### **コンビニ/ATM決済**

**コンビニ/ATMでの決済の流れは以下となります。 ①~⑦の手順に沿ってお手続きをお願いいたします。 各手順の詳細は10ページ以降をご確認ください。**

**なお、コンビニ/ATM払いでの購入については注文1件にあたり220円の手数料が発生いたします。**

**【コンビニ/ATM決済手順】 ① お支払い方法選択 ② アンケート入力 ③ 請求先情報入力 ④ 内容確認 ⑤ お支払い手続き ⑥ コンビニ/ATMでのお支払い手続き ⑦ お手続き完了**

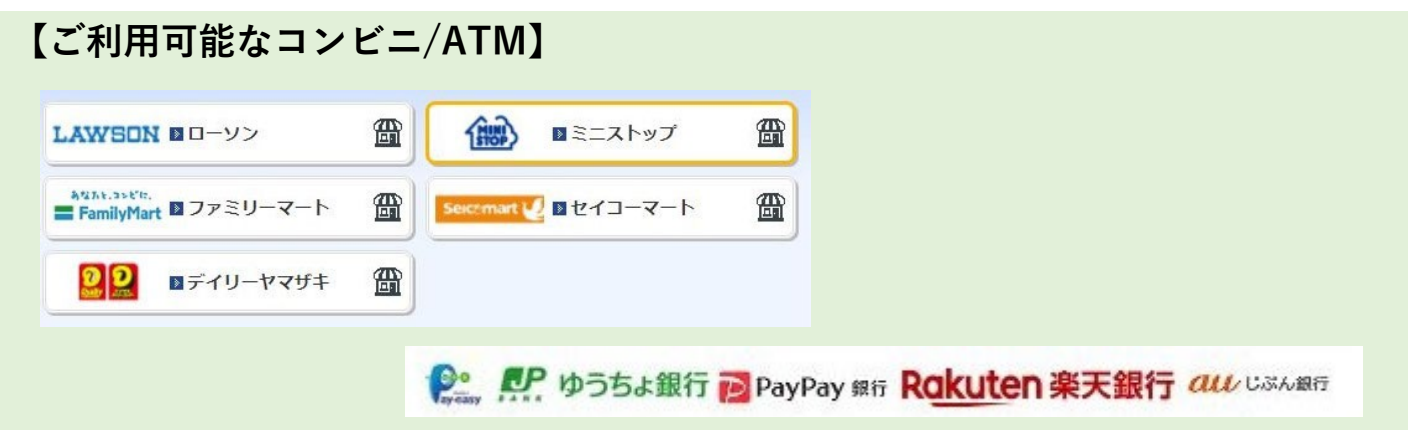

## **コンビニ/ATM決済**

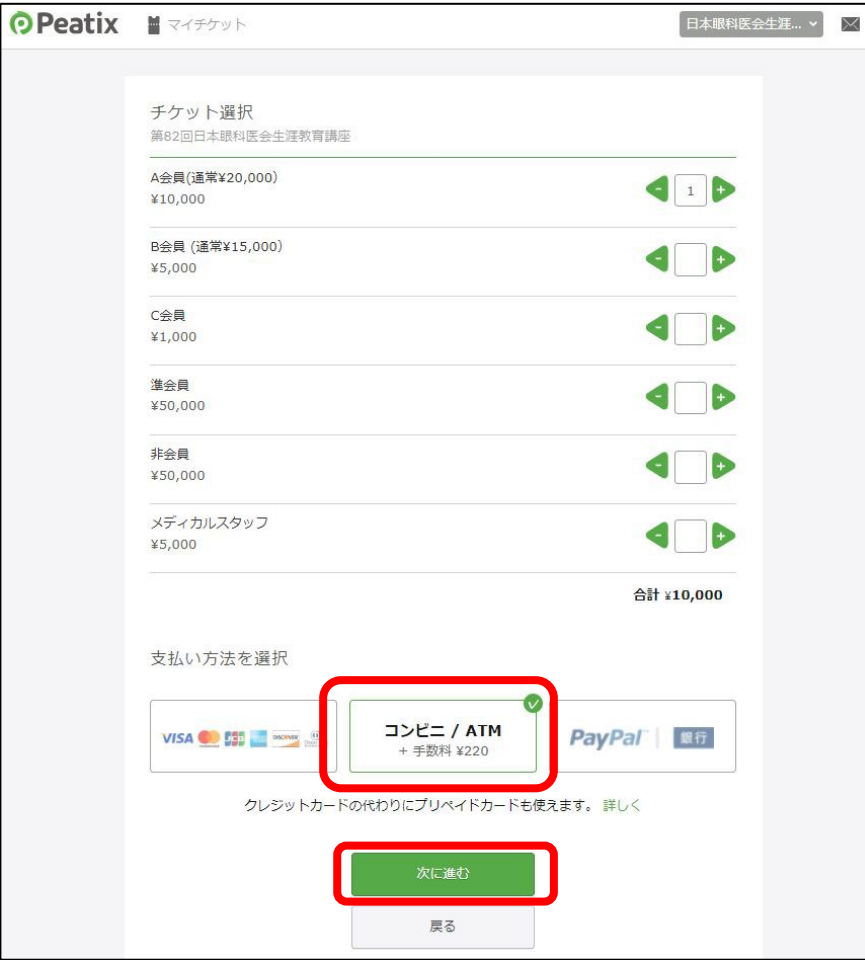

**【① お支払い方法選択】**

**ご希望の決済方法として「コンビニ/ATM」を選択し、 「次に進む」をクリックします。**

**※コンビニ/ATM払いでの購入については 注文1件にあたり220円の手数料が発生いたします。**

### **コンビニ/ATM決済**

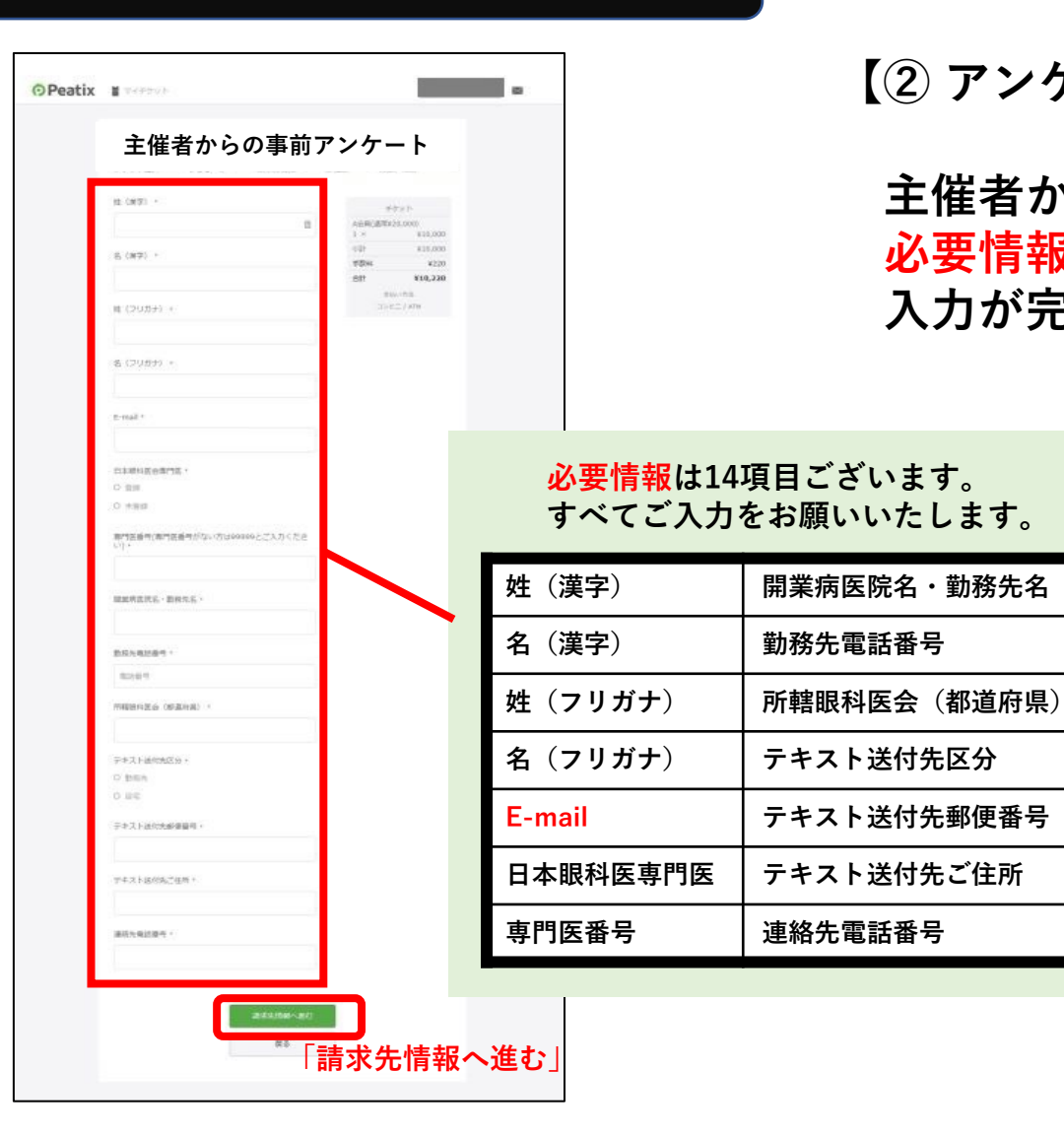

#### **【② アンケート入力】**

**主催者からの事前アンケートとして設定されている 必要情報の入力を画面に沿ってお願いいたします。 入力が完了しましたら、「請求先情報へ進む」をクリックします。**

#### **●ご登録メールアドレスについての注意事項**

**お申し込み時のご登録に、**

**携帯電話用メールアドレスの使用は出来る限りご遠慮ください。 迷惑メール対策設定により、通知メールが受信出来ない場合があります。**

**使用される場合には、 必ず「@peatix.com」および「[syogai@staffroom.jp](mailto:syogai@staffroom.jp)」からの メールを受信できるよう設定してください。**

**電話会社によっては、ドメイン指定受信の他、 「転送メール・なりすましメール受信設定」の変更が必要になります。 詳細は各携帯電話会社のWebサイトにてご確認ください。**

## **コンビニ/ATM決済**

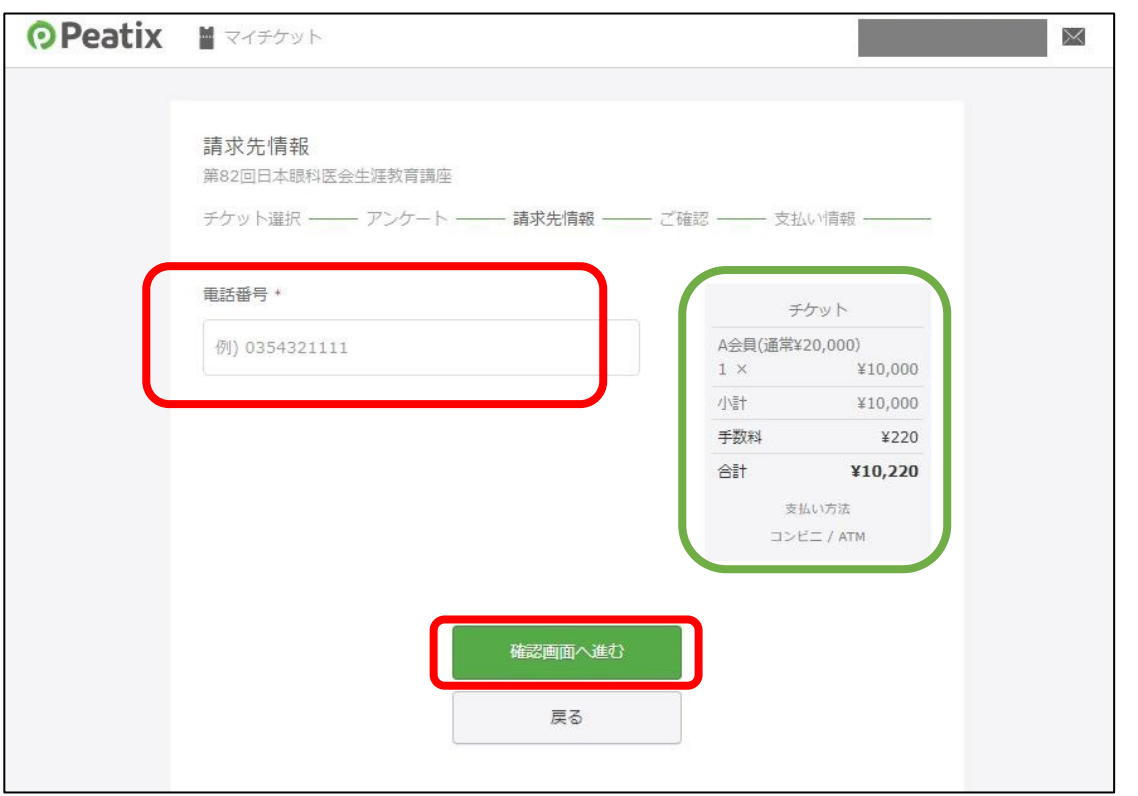

**【③ 請求先情報入力】**

**画面右側に出ている購入予定のチケットの詳細を 再度ご確認いただき、問題がなければ、 請求先情報として「電話番号」の入力をお願いいたします。**

**入力完了後は「確認画面へ進む」をクリックします。**

**※前ページで修正したい情報がある場合は、 画面下の「戻る」を押して、修正をお願いいたします。**

### **コンビニ/ATM決済**

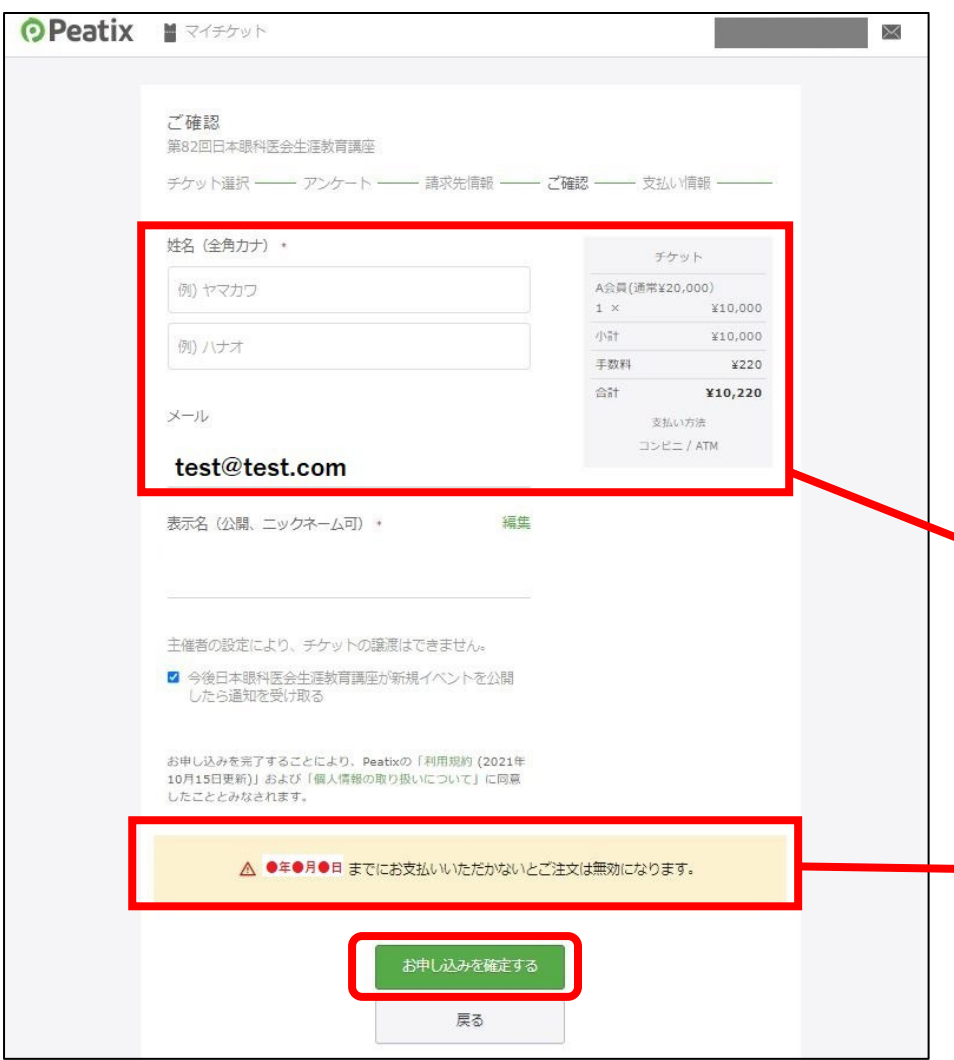

#### **【④ 内容確認】**

**入力情報の確認をお願いいたします。 確認完了後「お申し込みを確定する」をクリックし、 お申し込み完了となります。**

**チケット情報および氏名とメールアドレスの再確認を お願いいたします。**

**こちらに支払期日の記載がございますので、 記載の期日までにお支払いをお願いいたします。 期日までにお支払いがない場合は、 お申し込みは取り消しとなりますのでご注意ください。**

## **コンビニ/ATM決済**

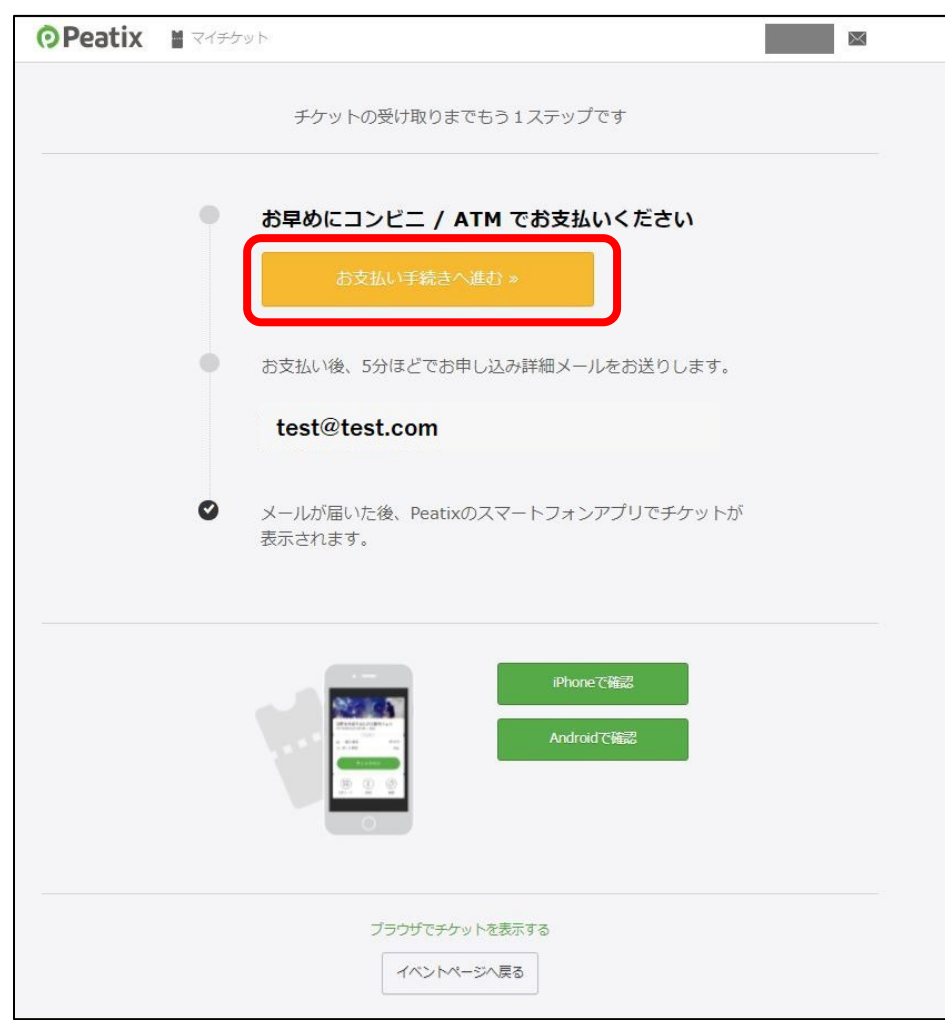

**【⑤ お支払い手続き】**

**お申し込みが確定後「お支払い手続きへ進む」を クリックし、画面に従って手続きをお願いいたします。 もしくは**

**ご登録のアドレスに届く「お支払案内」という件名の メール内に記載の「お支払い手続き確認用URL」より 手続きをお願いいたします。**

**(※メールサンプルは15ページをご覧ください)**

### **コンビニ/ATM決済**

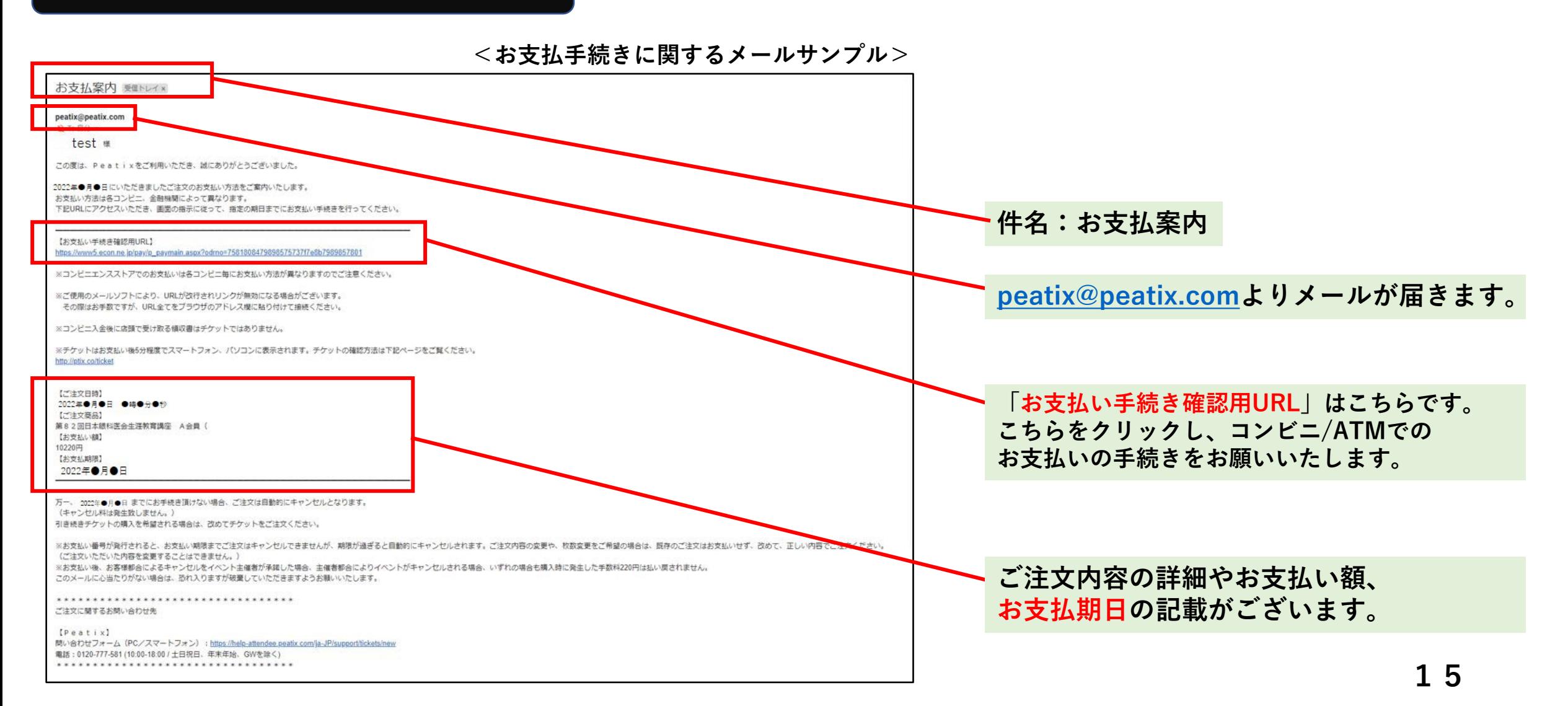

## **コンビニ/ATM決済**

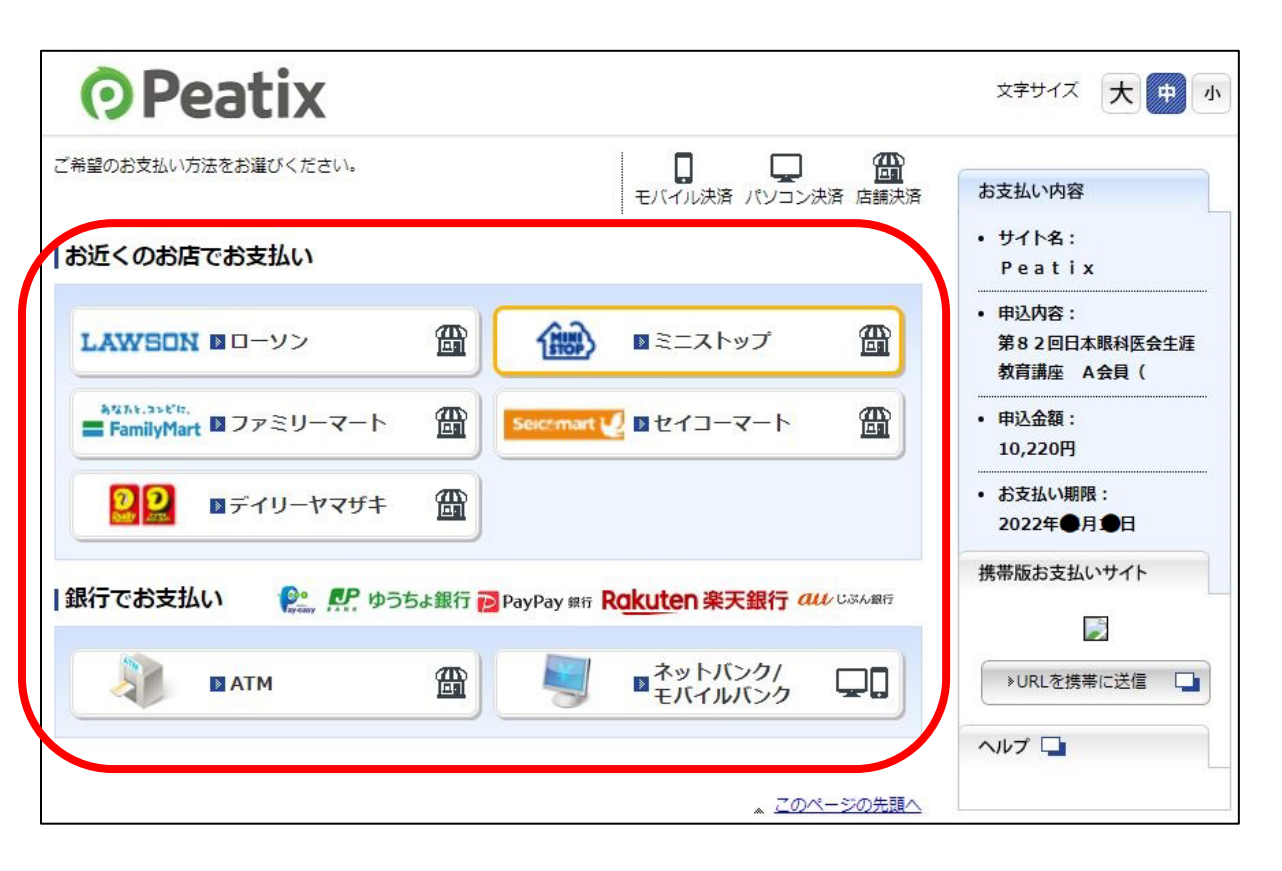

**【⑥ コンビニ/ATMでのお支払い手続き】**

**前画面にて「お支払い手続きへ進む」をクリック、 もしくは、メール内の「お支払い手続き確認用URL」を クリックしていただくと左のような画面に移行します。**

**ご希望のコンビニ/ATMを選択いただき、 画面に沿ってお手続きをお願いいたします。**

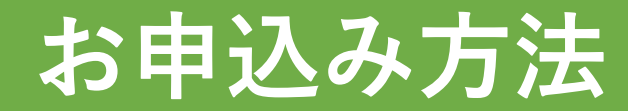

### **コンビニ/ATM決済**

**【⑦ お手続き完了】**

**コンビニもしくはATMでの支払い完了後、 ご登録のメールアドレスにお申し込み詳細が記載されているメールが届きます。**

**こちらでお申し込みが完了となります。**

**お申込みいただきありがとうございました。**

**その他Peatixの操作方法等に関しては、以下のヘルプページからもご確認いただけます。**

**[Peatix 参加者ヘルプページ] <https://help-attendee.peatix.com/ja-JP/support/solutions/folders/44000668726>**